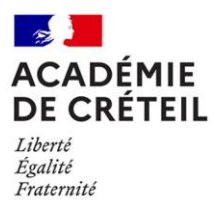

# Formulation de vœux de préférence d'affectation

Ne concerne pas les fonctionnaires titulaires d'un autre corps

# I – Informations générales :

Un accueil téléphonique sera assuré par la Division des Personnels Enseignants (DPE) du mardi 29 juin au mardi 20 juillet 2021 aux numéros suivants : 01.57.02.60.92 et 01.57.02.63.72

Lien pour la saisie des vœux : http://bv.ac-creteil.fr/foncstg/

# II – Avant la saisie des vœux :

Vous devez préalablement vous munir :

- de votre NUMEN (identifiant Education Nationale ex : 24E1234567ABS)

ou

- de votre numéro OCEAN (numéro d'inscription au concours ex : 1234567890) > uniquement pour les candidats de la session 2021.

Vous prendrez connaissance de ces identifiants via l'application "RecupIdent".

La procédure pour renseigner les champs dans "RecupIdent" est la suivante :

a) Nom : sans accent.

b) Prénom : si votre prénom de candidature comportait plusieurs éléments ou des accents ou une cédille, complétez la zone prénom jusqu'à concurrence de 15 caractères maximum et éliminer les accents et les cédilles (exemples : si prénom de candidature = "Sandrine Eléonore Alexia", saisir "Sandrine Eleono" sans accent sur "Eléono[re]" ; si prénom de candidature = "Alexandre-François", saisir "Alexandre-Franc" sans cédille à "Franc[ois]").

# Vous devez retranscrire vos nom et prénom à l'identique de la convocation au concours.

- c) Date de naissance : pour saisir votre date de naissance, respectez le format : Jour, Mois puis Année de naissance.
- d) Discipline : choisissez la discipline dans la liste.

# III – La saisie des vœux :

La saisie des vœux se déroulera via le serveur "LILMAC" du 1<sup>er</sup> au 16 juillet 2021, sous réserve de modifications en fonction des éléments communiqués par le ministère.

La procédure est la suivante :

# $\triangleright$  Page d'authentification (1<sup>e</sup> connexion) :

Si vous vous connectez pour la première fois, une page d'authentification apparaît.

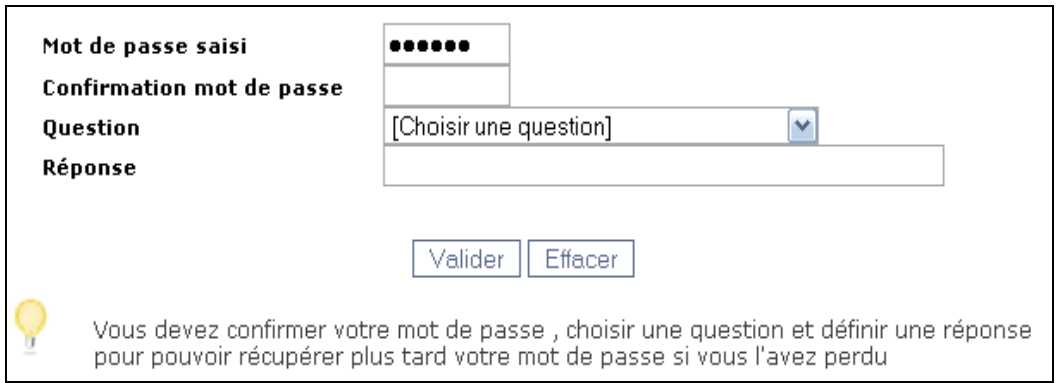

Vous devez confirmer votre mot de passe saisi en page d'identification, puis choisir une question pour la récupération de votre mot de passe en cas de perte de ce dernier. Vous devez ensuite saisir une réponse à cette question. Enfin, vous devez validez ces informations en cliquant sur le bouton « Valider » ou pouvez les effacer (en cas d'erreur) en cliquant sur le bouton « Effacer ».

Une fois identifié, un menu de navigation apparaît, vous permettant d'accéder aux différentes rubriques de l'application.

# $\triangleright$  Page d'identification (connexions suivantes) :

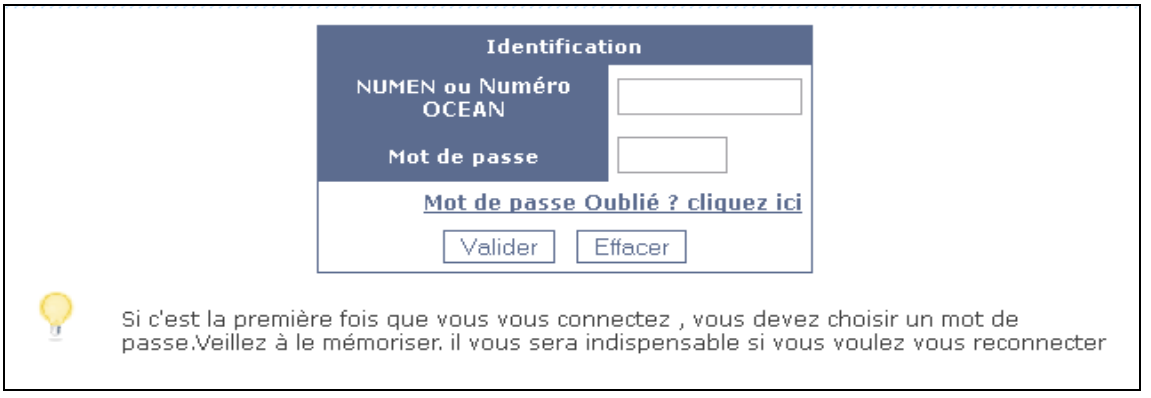

Vous devez saisir votre numen ou numéro OCEAN et votre mot de passe pour pouvoir utiliser cette application. Attention, le mot de passe à utiliser est celui que vous générez lors de votre première connexion.

Si vous avez oublié votre mot de passe, il vous est possible de le retrouver en cliquant sur le lien « Mot de passe oublié ? Cliquez ici ».

# $\triangleright$  Page de recherche du mot de passe :

Vous devez répondre correctement à une question (que vous aurez choisie auparavant). Le mot de passe apparaîtra alors.

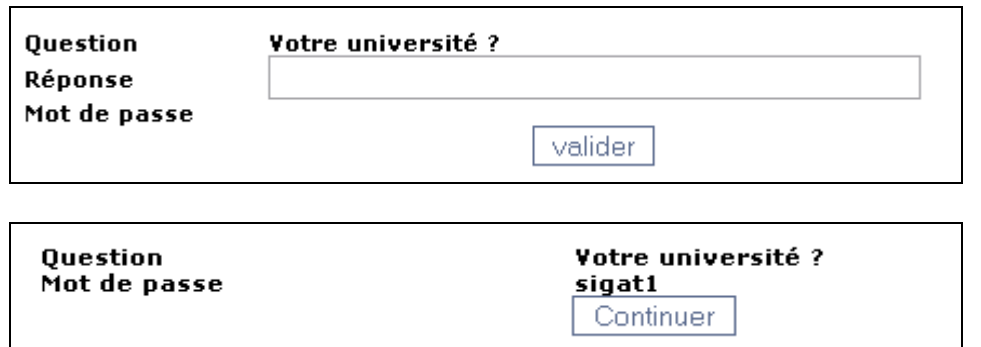

# $\triangleright$  Validation/Modification des onglets :

ATTENTION : Vous devez valider tous les onglets, Agent, Eléments de barème et Discipline, avant de pouvoir accéder à l'onglet vœux.

**Discipline Voeux** Action sur la demande Résultats agent Agent

Vous devez saisir :

- L'adresse de votre dernier établissement d'affectation. Si vous n'en avez pas, indiquer l'adresse du RECTORAT : 4 rue Georges Enesco - 94010 CRETEIL.

### Cette saisie est obligatoire.

Si vous ne complétez pas ce champ, vous ne pourrez poursuivre votre demande.

- Coordonnées personnelles,
- Eléments de barème,
- Discipline,
- Type de vœu.

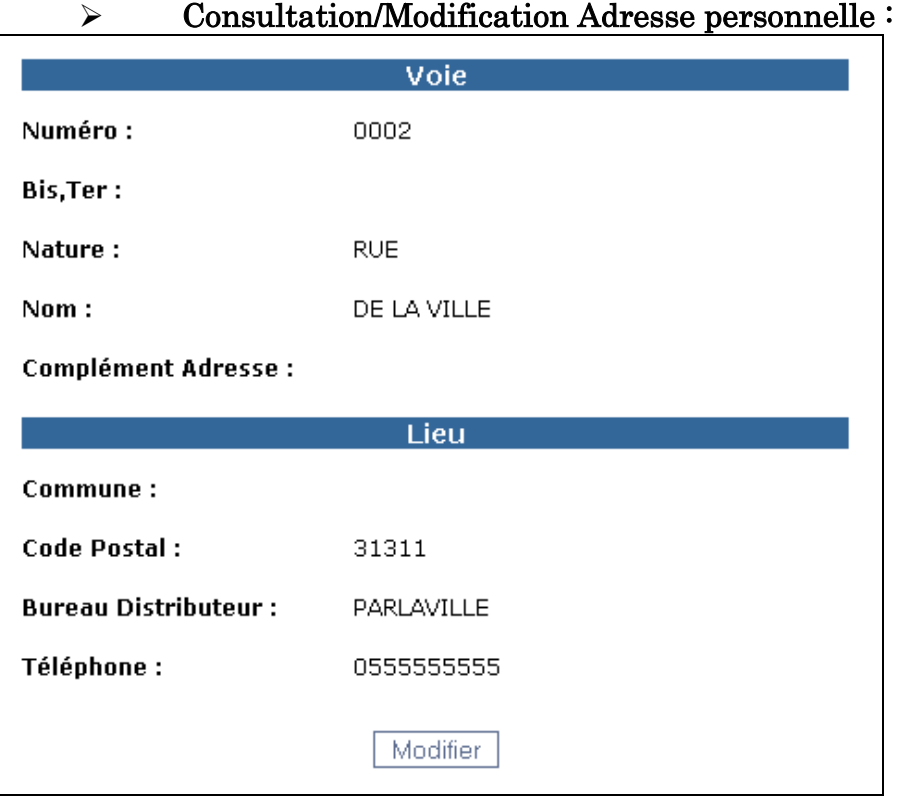

Il vous est possible de consulter votre adresse personnelle et de la modifier en cliquant sur le bouton « modifier ».

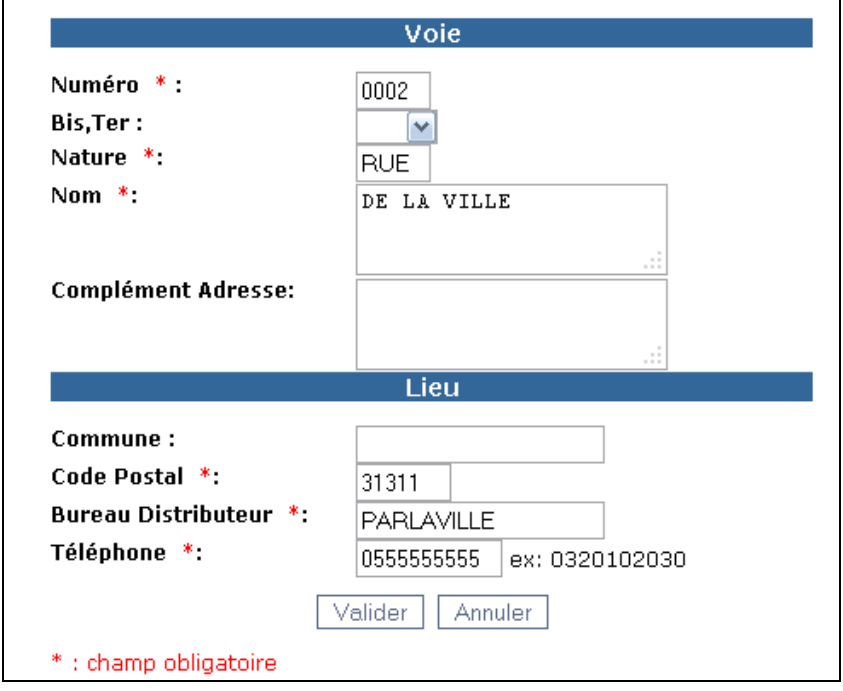

Vous pouvez valider les informations modifiées en cliquant sur le bouton « valider » ou annuler cette modification en cliquant sur le bouton « annuler ».

# $\triangleright$  Consultation de la discipline de mouvement :

Pour saisir une demande, vous devez dans un premier temps sélectionner votre discipline puis des vœux correspondant à la discipline sélectionnée.

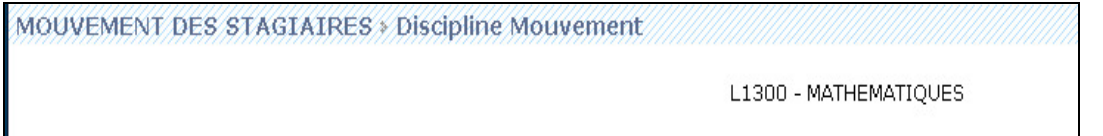

# $\triangleright$  Vœux de mouvement :

Vous pouvez formuler au maximum 6 vœux : communes et/ou départements et/ou groupement de communes. Vous devez noter les codes correspondants à votre choix. Ils sont indiqués sur le document « Liste des postes offerts aux stagiaires 2021-2022 ».

Il est conseillé de panacher les types de vœux « groupement de communes » et « département » sans vous restreindre à un seul département.

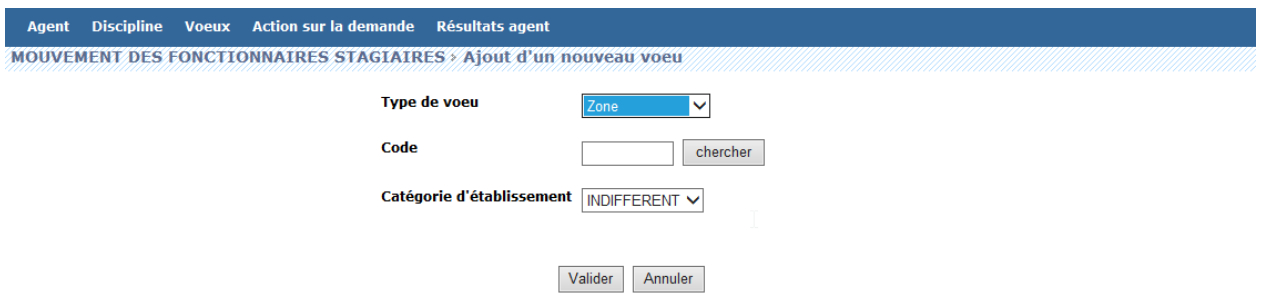

- Groupement de communes : « Z » avec 5 chiffres
- Département : « D » avec 3 chiffres

## Consultation

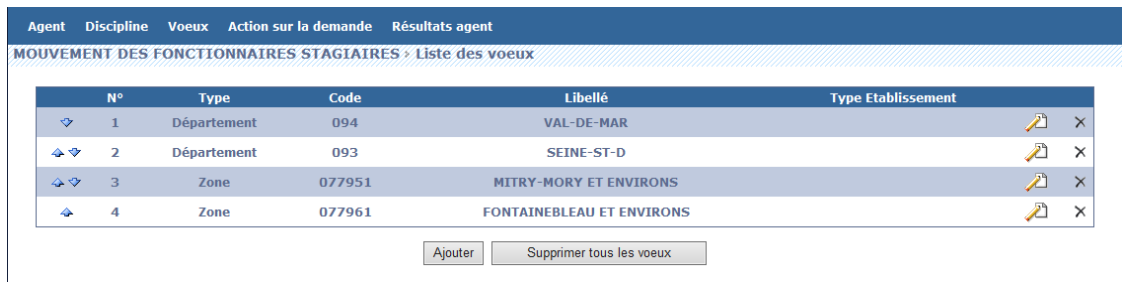

Vous avez la possibilité à tout moment de consulter ces vœux (à condition que le mouvement ne soit pas fermé) en cliquant sur le bouton « Vœux » du menu.

Un message vous indique combien de vœux vous pouvez saisir au maximum.

### Ajout

#### Vous pouvez ajouter un nouveau vœu en cliquant sur le bouton « Ajouter ».

Vous avez la possibilité de préciser pour ce nouveau vœu : le type de vœu, le code du vœu.

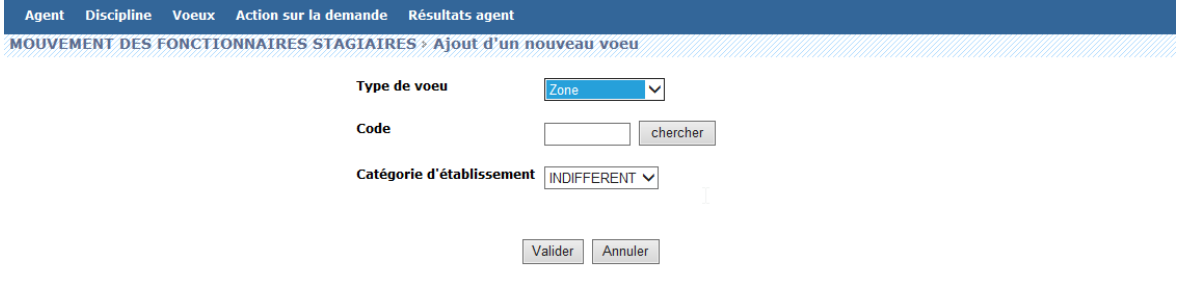

En fonction du type de vœu, il est possible d'effectuer une recherche guidée pour saisir le code en cliquant sur le bouton "Chercher".

Concernant la catégorie d'établissement, vous devez indiquer « étoile » \*

## Modification

## Changement de l'ordre des vœux

Vous pouvez modifier l'ordre des vœux (remonter ou descendre l'ordre de l'un des vœux) en cliquant sur les flèches situées à la gauche du tableau.

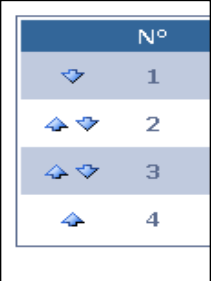

# Modification d'un vœu

Vous pouvez aussi modifier un vœu en cliquant sur l'icône :

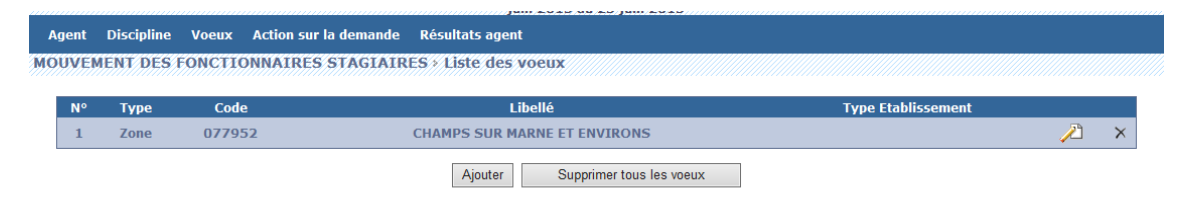

## Codification du code vœu

Vous avez la possibilité de modifier votre code vœu :

- en le tapant directement

ou

- 
- en effectuant une recherche guidée via le bouton « Chercher ».

Vous pouvez :

- valider ces modifications en cliquant sur le bouton « Modifier ».
- annuler ces modifications en cliquant sur le bouton « Annuler ».

### Suppression

#### Suppression d'un vœu

En cas d'erreur, vous pouvez supprimer un vœu en cliquant sur l'icône

#### Suppression de tous les vœux

En cas d'erreur, vous pouvez supprimer tous vos vœux en cliquant sur le bouton « Supprimer tous les vœux ».